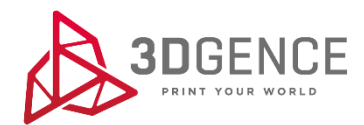

# Porady dotyczące konfiguracji sieci dla 3DGence CLOUD oraz SLICER 4.0

## Spis treści

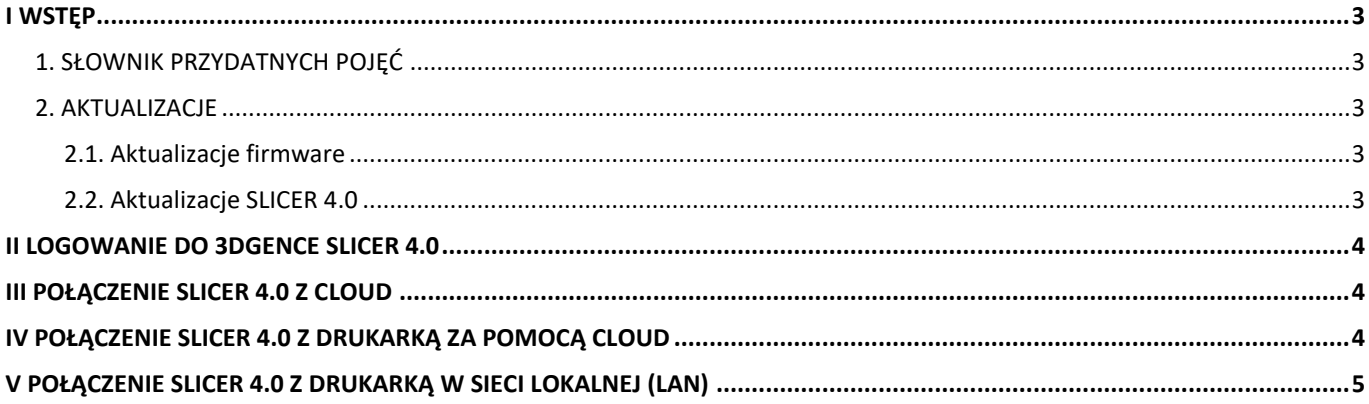

## <span id="page-2-0"></span>**I WSTĘP**

Dokument zawiera zalecenia, które przydadzą się w diagnostyce problemów dotyczących połączenia z produktami firmy 3DGence. Jeżeli problemy z połączeniem nie występują, nie należy nic zmieniać w ustawieniach urządzeń infrastruktury sieciowej i zapór sieciowych.

#### <span id="page-2-1"></span>**1. SŁOWNIK PRZYDATNYCH POJĘĆ**

*Słownik przydatnych pojęć:*

- *urządzenia infrastruktury sieciowej - switche konfigurowalne, routery, serwery;*
- *zapora sieciowa - oprogramowanie lub sprzęt z oprogramowaniem, odpowiadające m.in. za filtrowanie ruchu pomiędzy siecią zewnętrzną, a siecią wewnętrzną;*
- *sieć zewnętrzna - każda sieć poza siecią wewnętrzną (LAN), np. Internet, sieć między MikroTikiem, a drukarką.*

#### <span id="page-2-2"></span>**2. AKTUALIZACJE**

Ze względu na stały rozwój oprogramowania firmy 3DGence ulegają okresowej aktualizacji. W związku, z czym w celu prawidłowego działania komunikacji pomiędzy drukarką, oprogramowaniem SLICER 4.0 oraz systemem CLOUD wymagana jest najnowsza wersja firmware zainstalowana w drukarce oraz najnowsza wersja aplikacji SLICER 4.0.

#### <span id="page-2-3"></span>**2.1. Aktualizacje firmware**

Aby umożliwić automatyczne aktualizacje firmware drukarki należy mieć ustawioną opcję "on" w menu drukarki: *ustawienia sieciowe → 3DGence Cloud → allow automatic updates*.

Jeżeli opcja automatycznych aktualizacji jest włączona to nowy firmware zostanie pobrany i automatycznie zaktualizowany podczas ponownego uruchomienia urządzenia. Wymagane jest, aby drukarka była podłączona do sieci.

W przypadku ustawienia opcji "off" w pozycji "allow automatic updates" automatyczna aktualizacja firmware nie będzie nie możliwa. W takim przypadku, aby zaktualizować firmware należy cyklicznie sprawdzać, czy na stronie wsparcia technicznego dostępna jest nowa wersja oprogramowania. Nową wersję oprogramowania wgrać na pendrive i zaktualizować na urządzeniu.

#### <span id="page-2-4"></span>**2.2. Aktualizacje SLICER 4.0**

Aby umożliwić automatyczne aktualizacje 3DGence SLICER 4.0 na pasku górnym w oprogramowania należy pozostawić domyślnie zaznaczoną opcję dotyczącą aktualizacji automatycznych oraz powiadamiania o nowych wersjach. Opcje te można włączyć lub wyłączyć w dowolnym momencie. Aktualizacje odbywają się każdorazowo przy uruchomieniu programu, jeżeli komputer podłączony jest do sieci. Dodatkowo za pomocą przycisku *"sprawdź aktualizacje"* użytkownik może sam sprawdzić, czy aktualizacje są dostępne. Po sprawdzeniu na pasku stanu pojawi się odpowiedni komunikat.

W przypadku jeżeli powiadomienia dotyczące automatycznych aktualizacji są wyłączone należy cyklicznie sprawdzać, czy na stronie wsparcia technicznego dostępna jest nowa wersja oprogramowania.

Należy pamiętać, że aktualizacje profili druku dostępne są tylko dla najnowszej wersji oprogramowania. Dodatkowo, aby profile zostały zaktualizowane komputer musi być podłączony do sieci.

## <span id="page-3-0"></span>**II LOGOWANIE DO 3DGENCE SLICER 4.0**

Przy pierwszym uruchomieniu oprogramowania 3DGence SLICER 4.0 wymagane jest zalogowanie się. W tym celu należy w oknie logowania podać adres e-mail i hasło, a następnie wybrać przycisk zaloguj. Można użyć danych dostępowych do 3DGence CLOUD. Jeżeli nie masz jeszcze konta 3DGence należy wybrać opcję "Załóż konto 3DGence", wypisać i przesłać do nas formularz. Po założeniu przez Producenta konta możliwe będzie zalogowanie się do oprogramowania.

Aby założyć konto użytkownika w aplikacji 3DGence SLICER 4.0 konieczne i wystarczające jest spełnienie poniższych warunków: 1. zagwarantowanie połączenia z Internetem komputera posiadającego aplikację 3DGence SLICER 4.0;

2. dodanie odpowiedniej konfiguracji urządzeń infrastruktury sieciowej oraz zapór sieciowych.

Dostęp do sieci niezbędny jest tylko w momencie zakładania konta użytkownika. 3DGence SLICER 4.0 może działać bez dostępu do sieci. Jednak należy pamiętać, że w tym przypadku użytkownik nie ma możliwości automatycznej aktualizacji profili druku oraz nie jest informowany o aktualizacjach oprogramowania, aż do czasu ponownego podłączenia do sieci.

Jeżeli po złożeniu konta użytkownik ma możliwość zalogowania się poprzez przeglądarkę do 3DGence CLOUD, a nie ma możliwości zalogowania się tymi samymi danymi do 3DGence SLICER 4.0 należy spełnić punkt 2 tj. dodanie odpowiedniej konfiguracji urządzeń infrastruktury sieciowej oraz zapór sieciowych.

Punkt 2. możemy osiągnąć za pomocą ustawienia odpowiedniej reguły zezwalającej na ruch danych:

• zezwolenie ruchu pakietów danych w protokole TCP dla portu 8081 dla sieci zewnętrznej.

**Uwaga:** po zezwoleniu na ruch pakietów danych należy ponownie uruchomić komputer.

### <span id="page-3-1"></span>**III POŁĄCZENIE SLICER 4.0 Z CLOUD**

Aby zagwarantować połączenie aplikacji 3DGence SLICER 4.0 z usługą w chmurze konieczne i wystarczające jest spełnienie poniższych warunków:

- 1. zagwarantowanie połączenia z Internetem komputera posiadającego aplikację 3DGence SLICER 4.0;
- 2. dodanie odpowiedniej konfiguracji urządzeń infrastruktury sieciowej oraz zapór sieciowych.

Punkt 2. możemy osiągnąć za pomocą ustawienia odpowiedniej reguły zezwalającej na ruch danych:

• zezwolenie ruchu pakietów danych w protokole TCP dla portu 8081 dla sieci zewnętrznej.

**Uwaga:** po zezwoleniu na ruch pakietów danych należy ponownie uruchomić komputer.

## <span id="page-3-2"></span>**IV POŁĄCZENIE SLICER 4.0 Z DRUKARKĄ ZA POMOCĄ CLOUD**

Aby zagwarantować połączenie drukarki z usługą w chmurze konieczne i wystarczające jest spełnienie poniższych warunków:

- 1. połączenie drukarki z Internetem za pomocą przewodu Ethernet lub adaptera WiFi;
- 2. sieć nie może być obciążona oraz łącze musi być odpowiednio szybkie, żeby nie przekroczyć czasu oczekiwania na odpowiedź pomiędzy drukarką, a usługą w 3DGence CLOUD – dopuszczalny czas oczekiwania na odpowiedź pomiędzy drukarką a 3DGence CLOUD to 1 min;
- 3. zezwolenie na połączenie z 3DGence CLOUD z poziomu menu drukarki;
- 4. odpowiednia konfiguracja urządzeń infrastruktury sieciowej oraz zapór sieciowych.

Punkty od 1. do 3. możemy łatwo spełnić lub zdiagnozować problem za pomocą narzędzi diagnostyki sieci (np. ping, trace, itp.) oraz obserwując ekran drukarki.

Punkt 4. możemy osiągnąć za pomocą ustawienia odpowiedniej reguły zezwalającej na ruch danych:

• zezwolenie ruchu pakietów danych w protokole TCP dla portu 8081 dla sieci zewnętrznej.

**Uwaga:** po zezwoleniu na ruch pakietów danych należy ponownie uruchomić komputer.

Adres IP, z którym łączy się oprogramowanie 3DGence SLICER 4.0 podczas komunikacji z drukarką za pomocą CLOUD to: 52.178.133.222 (cloud.3dgence.com).

## <span id="page-4-0"></span>**V POŁĄCZENIE SLICER 4.0 Z DRUKARKĄ W SIECI LOKALNEJ (LAN)**

Aby zagwarantować połączenie 3DGence SLICER 4.0 z drukarką w sieci lokalnej klienta (LAN) konieczne i wystarczające jest spełnienie poniższych warunków:

- 1. drukarka oraz Klient używający aplikacji 3DGence SLICER 4.0 muszą znajdować się w tej samej sieci;
- 2. zagwarantowanie odpowiedniej konfiguracji urządzeń oraz zapór sieciowych w celu zezwolenia na ruch danych pomiędzy drukarką i aplikacją 3DGence SLICER 4.0.

Aby spełnić warunek z punktu 1. wystarczy za pomocą systemowego polecenia ping sprawdzić, czy istnieje połączenie między drukarką, a komputerem klienta (adres IP drukarki znajdziemy na ekranie drukarki).

Spełnienie punktu 2. może okazać się bardziej wymagające, ponieważ będzie wymagana interwencja administratora sieci. Poprawna konfiguracja będzie zawierać następujące reguły zezwalające na ruch danych:

- zezwolenie na ruch pakietów danych w protokole TCP dla portów 13526 oraz 13888 w sieci lokalnej;
- zezwolenie na ruch dla pakietów danych w protokole UDP dla portów 13122 oraz 13123 w sieci lokalnej.

**Uwaga:** po zezwoleniu na ruch pakietów danych należy ponownie uruchomić komputer.

Może zdarzyć się tak, że ustawienia firewall mogą nie pozwalać na komunikację pomiędzy drukarką a oprogramowaniem 3DGence SLICER 4.0. W takim przypadku należy zgłosić się do działu IT wewnątrz swojej organizacji, w celu odblokowania firewall.

W przypadku, gdy powyższe rady nie pomogły i występuje problem z połączeniem oprogramowania 3DGence SLICER 4.0 z drukarką w sieci lokalnej należy:

- dla systemu Windows: spakować folder *%appdata%/slicer/<version\_number>* i przesłać w celu diagnozy problemu do 3DGence;
- dla systemu macOS: spakować folder */Users/<user\_name>/Library/Application Support/slicer/<version\_number>* i przesłać w celu diagnozy problemu do 3DGence.

**Uwaga:** komunikacja oprogramowania 3DGence SLICER 4.0 z drukarką nie będzie działać z użyciem sieci VPN.

Możliwe jest również bezpośrednie podłączenie komputera do drukarki za pomocą kabla Ethernet. Konfiguracja firewall'a w takim wypadku powinna być taka sama jak opisano powyżej.

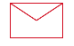

**3DGence Sp. z o.o.** ul. Graniczna 66, 44-178 Przyszowice +48 32 438 98 64 [support@3dgence.com](mailto:support@3dgence.com)